## **WATERPROOF SOLAR-POWERED SECURITY CAMERA ABQ-Q1**

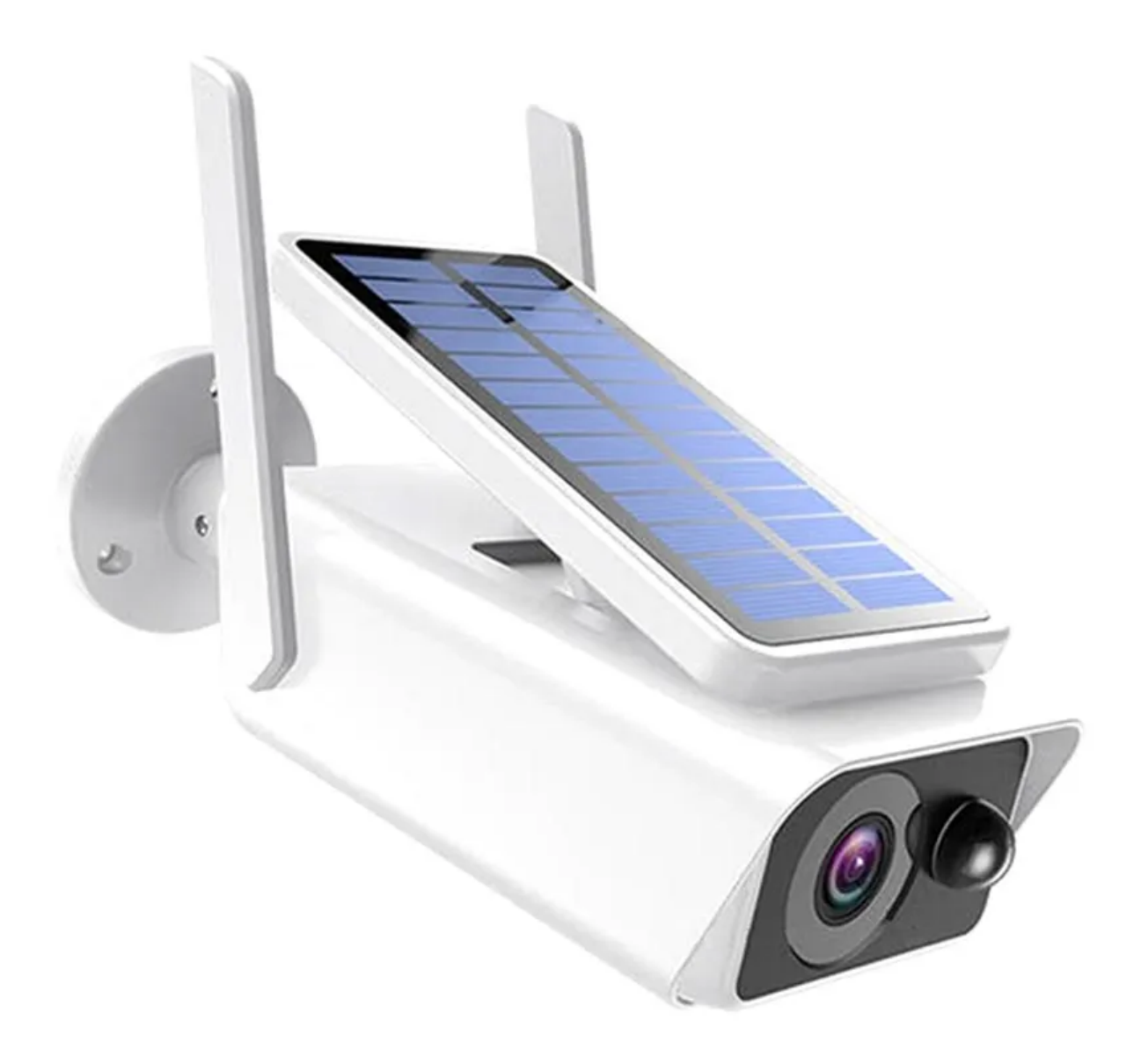

Download the app by scanning the QR code below:

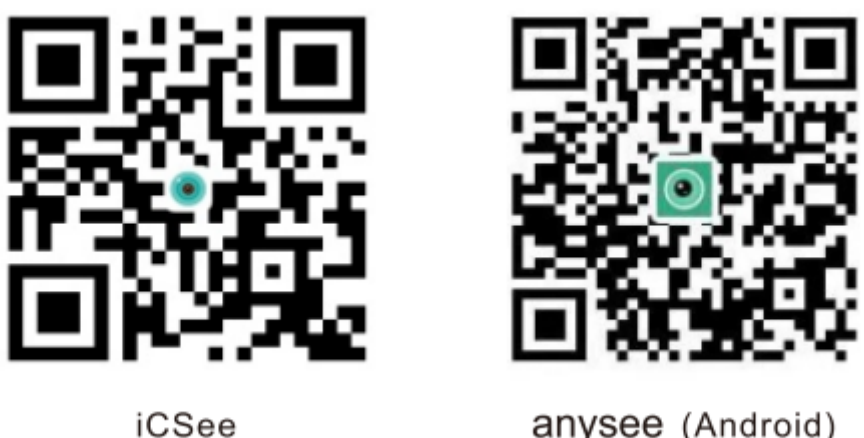

anysee (Android)

Search for iCSee in the App Store, or search for Anysee app in Google Play.

## **Power on:**

Insert the TF card then plug the camera into the power outlet.

## **Camera configuration:**

- 1. Wireless network configuration: Open the app and login or sign up if you don't have an account.
- Click "+" (image number 2)

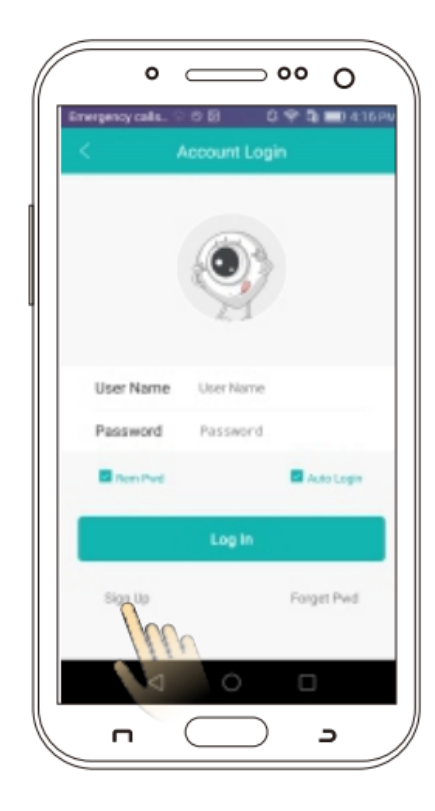

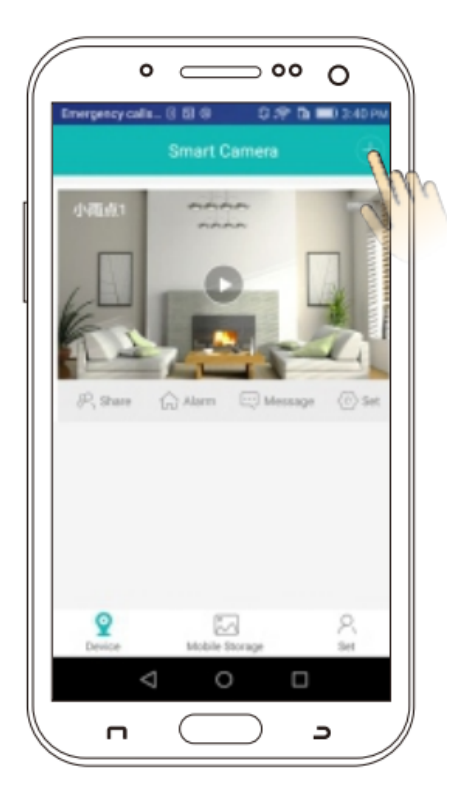

● Click "Add my device" then enter your WiFi router password.

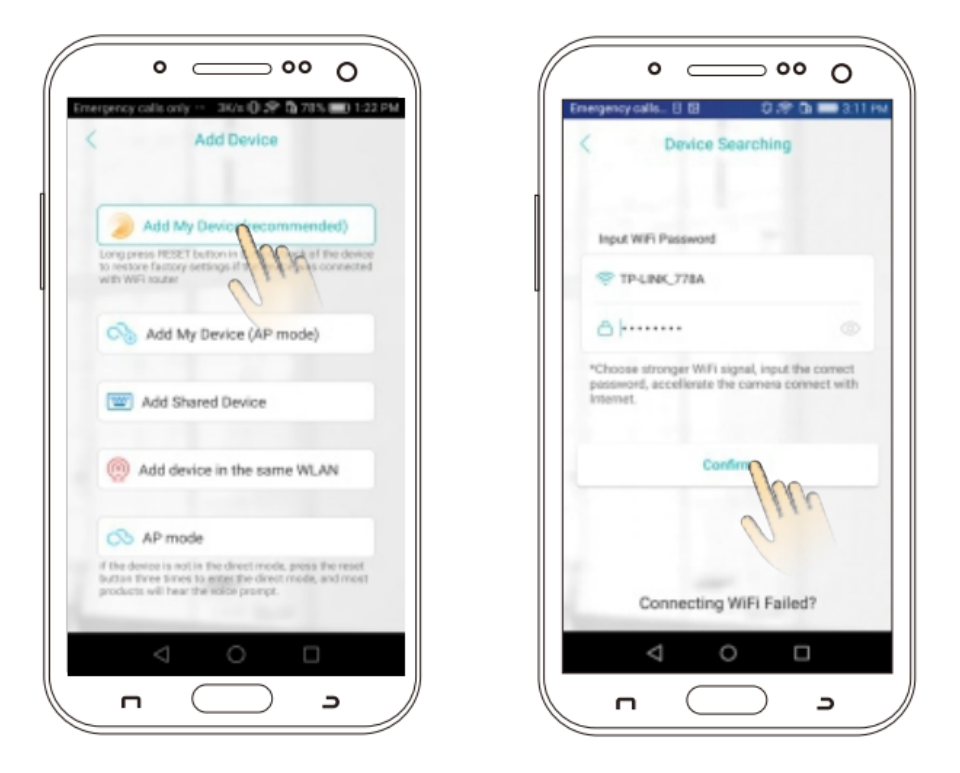

- After you hear "Connection successful" you will need to set PWD, then confirm.
- Next, you'll need to pick a camera name.

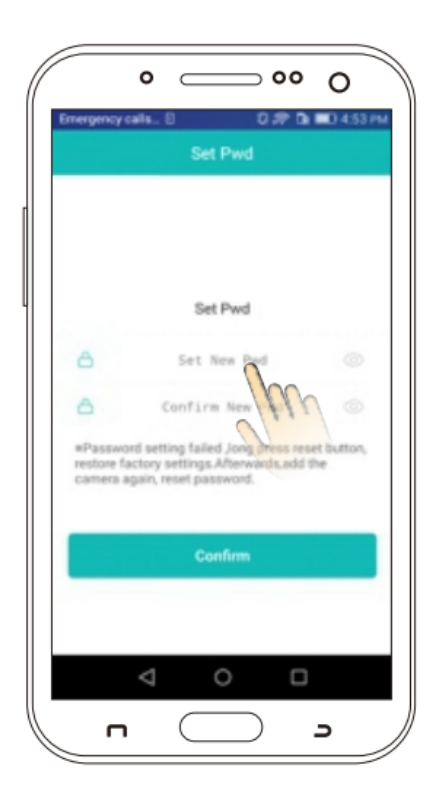

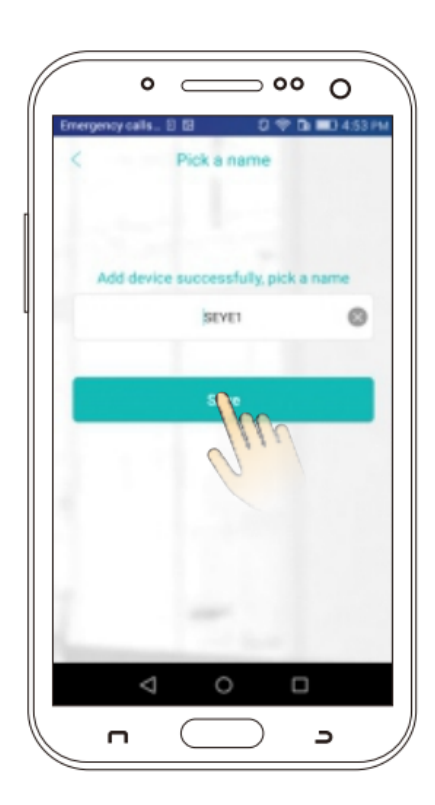

- 2. Wired network configuration
- After successful login, click the "+" in the upper right corner, and click "Add my device in the same WLAN"
- Enter into "Device searching" interface and click the "xmjp\_bullet\_\*\*\*\*". The camera will now be visible online, which means the configuration was successful.
- Click to enter the view interface and manage related operations

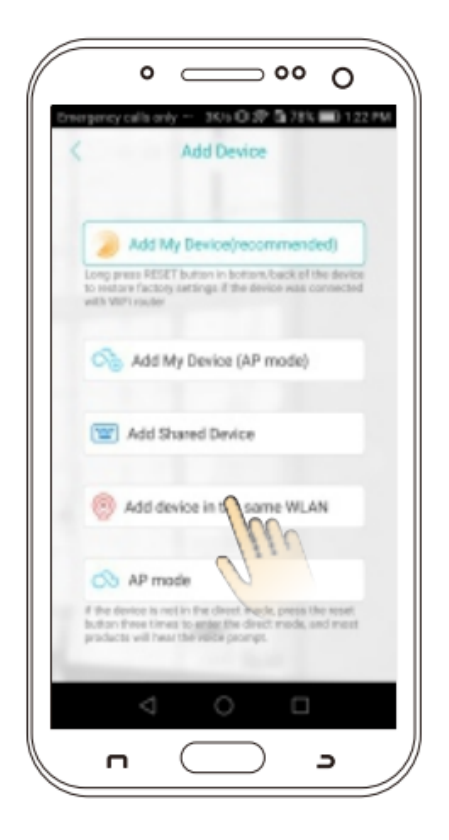

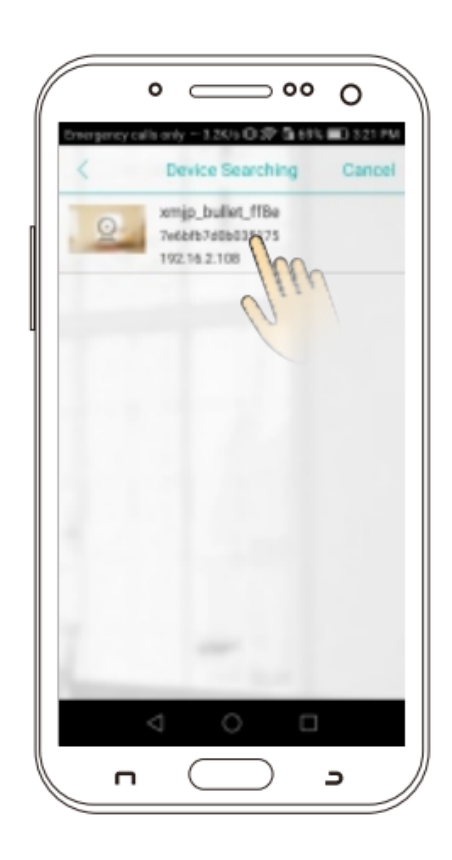

1. How to store videos?

The camera supports FAT32 format, class 6 and class 10 TF cards, with maximum 128GB capacity. When the card is full the camera will automatically delete older video recordings.

2. How to restore the default factory settings?

Open the camera settings interface Settings  $\rightarrow$  General  $\rightarrow$  About, and click the "Restore factory settings" option to return the camera to default factory settings. Please do not unplug the camera from the power outlet during this process.

3. The camera is offline.

Check the power and WiFi. Turn off the camera to restart it. Reconfigure the camera. Check the home broadband network.